# **Create Conferences**

#### Access

You have access to Conferencing features if you have been assigned to a Meet-Me conference bridge.

- 1. Log in to the BluIP portal at http://www.masteraccess.com.
- On the Options list, click Meet-Me Conferencing. The User Meet-Me Conferencing menu page appears.

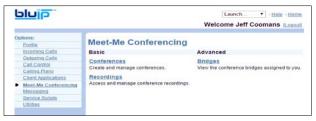

User - Meet-Me Conferencing Menu Page

### List and Delete Conferences

Note that you can only delete conferences that you created. To list the conferences for which you are a host or delegate or to delete the conferences you created, use the *User – Meet-Me Conferences* page as follows:

- On the Meet-Me Conferencing menu page, click Conferences. The User – Meet-Me Conferences page appears displaying all your conferences. The type (Active, Completed, or Inactive) is indicated in the Status column.
- To delete a conference, check *Delete* and click **Apply** or **OK**.
   Alternatively, click **Edit** in the row of the conference to delete, and on the *User Meet-Me Conference Modify* page that appears, click **Delete**.

#### Add Conference

To add a one-time, recurring, or reservationless conference, use the User – Meet-Me Conference Add page as follows:

 On the User – Meet-Me Conferences page, click Add. The User – Meet-Me Conference Add page appears.

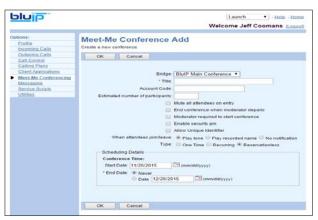

User - Meet-Me Conference Add Page

- 2. Select a bridge from the *Bridge* drop-down list.
- 3. Type a descriptive title for the conference.
- 4. Optionally, enter an Account Code.
- 5. Enter the *Estimated number of participants* (if you get an error message for exceeding the maximum, check with your system administrator).
- To mute attendees on entry, check Mute all attendees on entry.
- 7. To end the conference when the moderator leaves the conference, check *End conference when moderator departs*.
- 8. To specify that the conference cannot start without a moderator, check *Moderator required to start conference*.
- 9. To specify that a security PIN be required to join the conference, check *Enable security pin*.
- To require that participants enter a self-identification code to access the conference, check Allow Unique Identifier.
- Specify how to announce that a participant has joined or left the conference by selecting *Play Tone*, *Play recorded name*, or *No notification*.
- 12. Select the type of conference, for example, One Time.
- 13. Specify the conference schedule:
  - For a reservationless conference, type the Start Date and the End Date in MM/DD/YYYY format. If allowed, you can also select Never instead of the End Date.
  - For a one-time or recurring conference, type the Start Date in MM/DD/YYYY format. Type the Start Time of the conference in HH:MM format and select "AM" or "PM" from the list. Select the duration time in hours and minutes.
- 14. Specify the frequency of a recurring conference:
  - For daily, select Daily and enter the frequency in days.
  - For weekly, select Weekly, enter the frequency in weeks, and check the day or days of the week to schedule the conference.
  - For monthly, select *Monthly*, specify the frequency in months, and enter the day of the month to schedule the conference.
  - For yearly, select Yearly, specify the frequency in years, and select the day of the year to schedule the conference
- 15. Specify the end of a recurring conference. Select *Never*, specify the number of occurrences, or specify the date.
- 16. Click **OK**.

#### Modify Conference

To modify conference information, use the *User – Meet-Me Conference Modify* page as follows:

- 1. On the User Meet-Me Conferences click Edit or any item in the row of the conference to modify. The User Meet-Me Conference Modify page appears. The Profile tab is displayed by default.
- 2. Modify conference information as required.
- 3. Click Apply or OK.

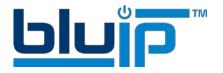

### **Assign Delegates**

You can assign delegates to conferences that you created. A conference delegate can modify and moderate the conference, but cannot delete or delegate the conference.

- On the User Meet-Me Conferences page, click Edit or any item in the row of the conference. The User - Meet-Me Conference Modify page appears.
- 2. Click the Delegates tab.
- To find all available users, click Search. Alternatively, to find 3. specific users, enter your search criteria and click Search.
- 4. In the Available Users column, select users to assign as conference delegates and click Add. The selected users are moved to the Conference Delegates column.
- Click Apply or OK.

# **Define Conference Greeting**

You can define a custom greeting to be played to participants when they join the conference.

- On the User Meet-Me Conferences page, click Edit or any item in the row of the conference. The User - Meet-Me Conference Modify page appears.
- Click the Greetings tab.
- To play no greeting, check No Greeting. 3.
- To play a custom greeting, check Custom Greeting and click Browse to download a greeting file from your computer.
- 5. Click Apply or OK.

You can also upload the greeting using the voice portal.

## Download or Delete Recordings

- On the User Meet-Me Conferencing menu page, click Recordings. The User – Meet-Me Conference Recordings page appears.
- To download a recording, click **Download** in the row of the target recording, and follow the instructions of your browser.
- To delete one or more recordings, check the Delete box in the row of the recordings to delete, and click Apply or OK.

# **Conferencing Moderator Client**

The Conferencing Moderator client allows moderators to manage conferences. You can only moderate one conference at a time; however, a conference can be managed by several moderators.

#### User Interface

The following elements are available from the client's interface:

- Conference Header Bar Displays the moderator information, conference information (such as name, ID, number, and security PINs) and contains general controls. It also contains Help and Sign Out links.
- Global Message Area Displays for 10 seconds any information, warning, or error message that needs to be communicated to the user.
- General Controls Allow you to perform actions on the conference. They are Lock/Unlock Conference, Start/Pause/Resume/Stop Recording, Lecture Mode, End Conference, and Call History.
- **Dialer** Allows you to add participants to the conference.
- Message History Window Lists the last 15 messages that were displayed in the Global Message Area ordered from the most recent to the oldest.

Moderator and Participant Lists - List conference moderators and participants, with their phone number and

status, which can be Active Talker , Muted

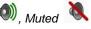

Unmuted , or On Hold ...

Action Buttons - Allow you to perform actions on a selected moderator or participant. The buttons are Mute/Unmute, Hold/Unhold, and Drop. In addition, on moderators' rows only, there is Lecture Mode On/Off. These buttons appear when the row for a person is in focus and when the actions they represent can be performed.

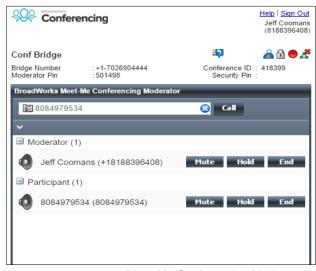

Meet-Me Conferencing Moderator

#### Launch Conferencing Moderator and Join Conference

You can launch the Conferencing Moderator client either from the web portal or from the Outlook meeting if you included the conference to moderate in an Outlook meeting.

- Either on the web portal or in Outlook, access the conference/meeting to moderate.
- 2. Click Launch Moderator Client on the web portal page or select it from the Meet-Me Conference menu in Outlook.
- To join the conference, click the Call Me Now Link and enter 3. your number or dial the conference number from your phone.
- When prompted, enter the required PIN or PINs.

Note that in the following procedures, participant stands for a participant or moderator.

#### Add Participant

This is available if individual outdial is enabled for the bridge.

In the Dialer, enter the person's number and click the Call button that appears to the right.

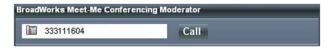

#### Mute or Unmute Participant

Move the mouse over the participant and click Mute or Unmute.

NOTE: In Automatic Lecture Mode, only up to 100 participants can be unmuted.

# Put Participant on Hold or Resume a Held Participant

Move the mouse over the participant and click Hold or Unhold

# **Drop Participant**

Move the mouse over the participant and click End.

#### Turn Lecture Mode On or Off

When Lecture Mode is turned on, new participants are automatically muted upon joining the conference.

- To turn on Lecture Mode, click Lecture Mode . You become the lecturer and the remaining participants are muted.
- To turn off the Lecture Mode, click Lecture Mode again.

NOTE: When there are more than 147 participants in a conference, Automatic Lecture Mode starts and the Automatic Lecture Mode

icon appears . Automatic Lecture Mode cannot be turned off.

#### Lock or Unlock Conference

To lock or unlock the conference, click Lock Conference or Unlock Conference on the Conference header bar. When the conference is locked, no new participants can join the conference.

# Start, Stop, Pause, Resume Recording

You use the Start/Stop/Pause/Resume buttons on the Conference header bar, to manage conference recordings.

- To start recording, click **Start Recording** . A confirmation message appears in the Global Message area. The Start Recording button changes to the Pause Recording button and the Stop Recording button appears on the Conference header har
- To stop recording, click Stop Recording
- To pause recording, click Pause Recording . The Pause Recording button changes to Start Recording button.
- To resume recording, click Start Recording . The Start Recording button changes to Pause Recording button.

#### **End Conference**

On the Conference header bar, click End Conference 🕰.

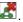

#### View Message History

To view recent messages that were displayed in the Global

Message Area, click the Message History button . The Message History window appears.

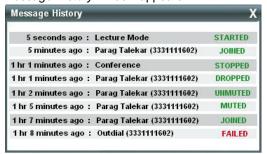

# Meet-Me Conferencing Outlook Add-in

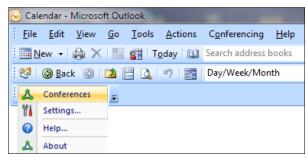

Meet-Me Conferencing Outlook Add-In Toolbar (Outlook 2003)

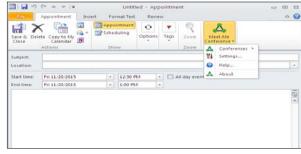

Meet-Me Conferencing Outlook Add-In Toolbar (Outlook 2007 or later)

# Configure Your Credentials

The Conferences menu option is disabled until you configure your credentials and server information.

- 1. Click Settings.
- 2. In the User Settings window that appears, enter your BluIP user name and password.
- Click OK.

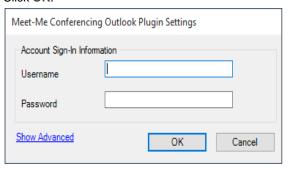

### **Login Process**

You do not have to manually log in to the Meet-Me Conferencing Outlook Add-in. If you configure your credentials, the add-in logs you in as soon as you open a meeting. If the login fails, the conference icon is grayed out.

# View Conferences (Outlook 2003 only)

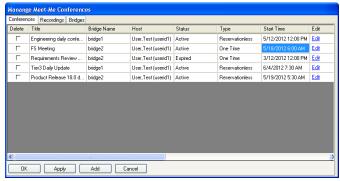

Manage Meet-Me Conferences

To view conferences for which you are a host or delegate, select Conferences from the Meet-Me Conferencing Outlook Add-In toolbar.

This functionality is no longer available in later versions of Outlook due to the changes made when implementing the Ribbon.

#### Create a New Conference

You must have access to a conference bridge to be able to create a new Meet-Me Conference from Outlook.

 For Outlook 2003, In the Manage Meet-Me Conferences dialog box, click Add. For Outlook 2007 or later, in the Outlook Meeting or Appointment window, click the Meet-Me Conference/Create option. The Add Conference dialog box appears.

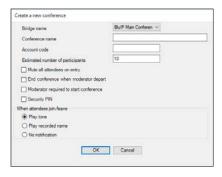

- 2. Enter the required information. For details, see *Add Conference* in this Quick Reference Guide.
- Click OK. The conference is created and the meeting invitation is populated with conference information.

#### Include Reservationless Conference in Meeting

Reservationless conferences can be included in Outlook meetings. While scheduling a meeting in Outlook, from the *Meet-Me Conferencing* menu, click **Conferences**, and then select an existing conference from the list. The body of the Outlook meeting

nportance
portance

Spelling
Conference

Reservationless2
Reservationless2
Reservationless4
Reservationless5
Reservationless5
Reservationless5
Create...

ABC
Meet-Me
Conference
Settings...

Settings...
Help...

invitation is populated with the conference invitation text. The text includes:

- Phone number of the bridge and conference ID.
- Security PIN, if enabled for the conference.
- Call Me Now link, that is, a link to a web page where users can enter the number on which they want to be called back.

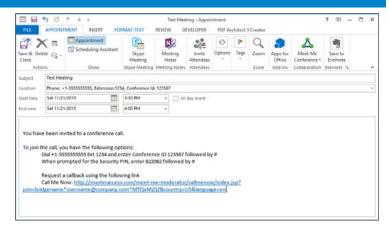

The *Location* text box of the invitation is populated with the bridge phone number and conference ID. If this information is overwritten, the *Location* text box is not repopulated.

## Modify Conference (Outlook 2003 only)

- In the Manage Meet-Me Conferences dialog box, click Edit on the row of the conference. The Edit Conference dialog box appears.
- Modify information as required. For details, see Add Conference in this guide.
- 3. Click OK.

# Delegate Conference (Outlook 2003 only)

- In the Manage Meet-Me Conferences dialog box, click Edit on the row of the conference. The Edit Conference dialog box appears.
- 2. Click the Delegates tab.
- 3. Use the search function to find available users.
- In the Available Users column, select users to assign as conference delegates and click Add. The selected users are moved to the Conference Delegates column.
- 5. Click OK.

#### **Delete Conference**

To delete a conference in Outlook 2003, in the *Manage Meet-Me Conferences* dialog box, check the *Delete* check box on the row of the conference, and then click **Apply** or **OK**.

To delete a conference in Outlook 2007 or later, simply delete the outlook meeting. Providing you are logged into the add-in:

- If the meeting is non-recurring or if it is recurring and you delete all occurrences, the conference is deleted.
- If the meeting is recurring and you delete one occurrence or if the conference in reservationless, the conference in not modified.

# **DTMF Commands**

DTMF conference control commands are available to both moderators and participants.

#### Moderator DTMF Menu

You can invoke the DTMF menu at any time during the conference by pressing "\*". Only you hear the menu, while other participants continue talking in the conference. However, you do not hear the conference.

The following functions are available to moderators through the DTMF menu:

- \* Repeat the menu options
- 0 Transfer to Operator
- 1 Mute or unmute this line
- 2 Participant count, followed by roll call
- 3 Turn on or turn off Lecture Mode
- 4 Lock or unlock conference
- 5 Recording submenu
- 6 Invite a new participant by calling the participant
- 8 End conference
- # To return to the conference

## Participant DTMF Menu

Control functions are also available to participants (who are not moderators) and are accessible via a DTMF menu. You can invoke the DTMF menu at any time during the conference by pressing "\*". Only you hear the menu, while other participants continue talking in the conference.

The following functions are available to participants through the DTMF menu:

- \* Repeat the menu options
- 0 Transfer to Operator
- 1 Mute myself or unmute myself
- 2 Participant count, followed by roll call
- 9 Log in as moderator
- # To return to the conference

#### **NOTES**

If you do not want to listen to the menu, you can invoke an option by pressing "\*" followed by the digit for the option you want. For example, you can press " $\mathbf{*0}$ " to be transferred to the operator. If you enter any other digit, you are returned back to the conference.

#### Log in as Moderator

When a participant invokes this option, they are asked for the moderator PIN. If the PIN is correct, they become a moderator and can execute moderator commands.

#### Mute/Unmute

A participant can only mute or unmute themselves. If a moderator has muted a participant's line, the participant cannot unmute it.

#### **Transfer to Operator**

This function disconnects you from the conference and transfers you to a phone number defined against the conference bridge. A human operator or an Auto Attendant can answer the call to help you.